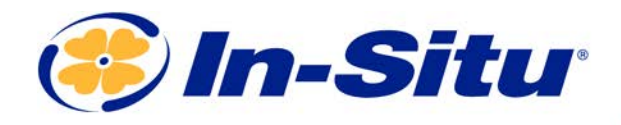

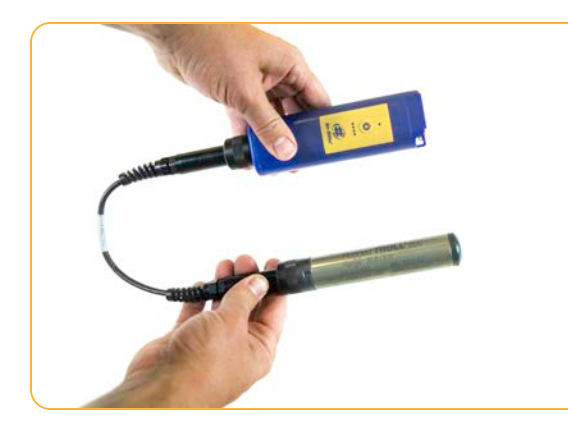

# Rugged TROLL Quickstart Guide

### *Instrument & Required Accessories*

- 1. Rugged TROLL instrument
- 2. One of the following communication solutions:
	- Direct-read cable and Wireless Rugged TROLL Com
	- Direct-read cable and USB Rugged TROLL Com (200 only)
	- Docking station
- 3. Bluetooth-enabled mobile device or Windows PC

## *Getting Started (3 Steps)*

### *<sup>1</sup> Connect the instrument to the communication device.*

Connect Rugged TROLL to one of the three available communication devices (Wireless Rugged TROLL Com, Rugged TROLL Com or Docking Station).

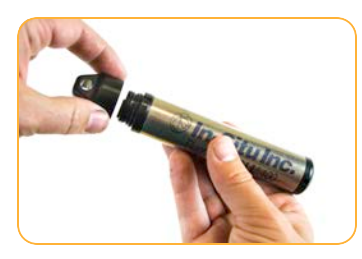

Unscrew cap from instrument.

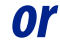

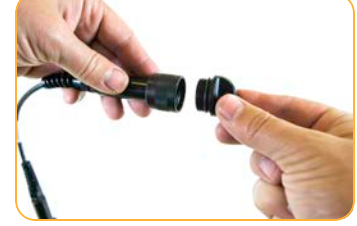

Unscrew cap from end of cable.

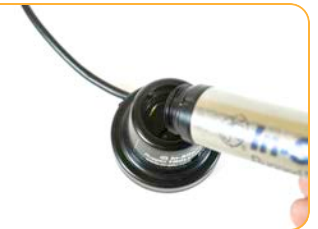

Line up instrument tab with docking station slot.

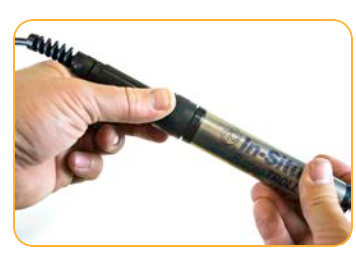

Attach cable to Rugged TROLL.

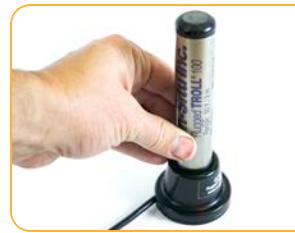

Insert Rugged TROLL in docking station

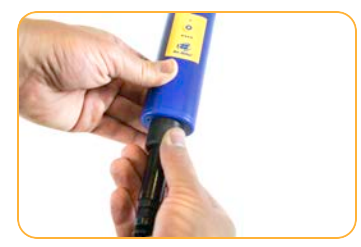

Connect cable to Wireless Rugged TROLL Com.

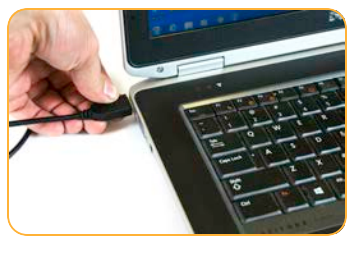

Plug docking station into your PC's USB port.

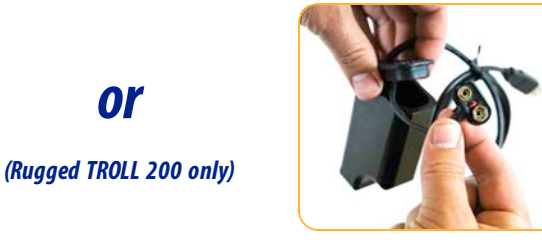

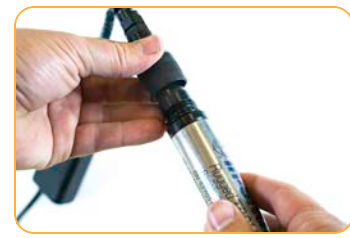

Open Rugged TROLL Com's battery compartment door. Insert 9-volt battery.

Secure direct-read cable to TROLL Com.

Connect cable to instrument and plug into PC's USB port.

### *2 Connect to the software.*

#### *Option 1:Connect to the VuSitu mobile app (recommended)*

*or*

 $\sqrt{2}$ Download the VuSitu mobile app from the Google Play Store at play.google.com. 181 オロ マン ■ 234p 181 ± 付 D ♥ J ■ 221 pt **Searching CATA CONTAGE @** 458014 AT600  $\Omega$ or Add a device:  $\oslash$ Work Dis Turn on the Wireless Select **Add New Device** From device's Bluetooth Tap mobile device's back TROLL Com and open when connecting for the Settings screen, tap serial button to view Connected VuSitu mobile app. Select first time. number of instrument to Instrument screen. **Choose or Add a Device**. connect.

> VuSitu's on-screen instructions will guide you through instrument calibration, live readings, log setup and data sharing.

#### *Option 2:Connect to Win-Situ on a PC via Bluetooth*

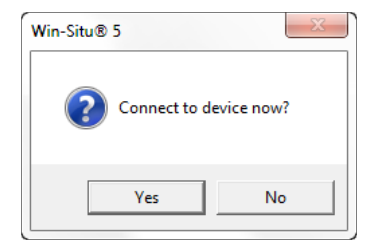

Open Win-Situ. Select **Yes** when asked to connect now.

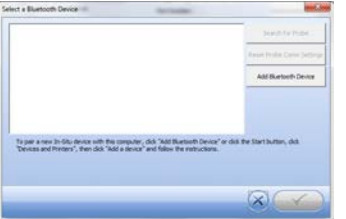

Click **Add Bluetooth Device** button.

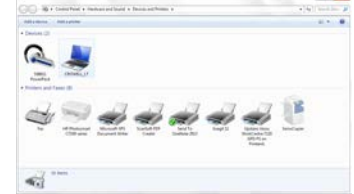

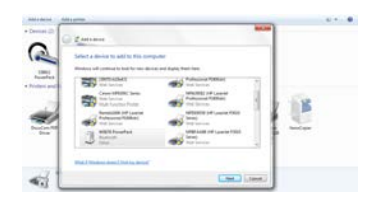

From Devices and Printers window, click **Add a device**.

Select your Wireless TROLL Com from the list of Bluetooth-enabled devices. Click **Next**.

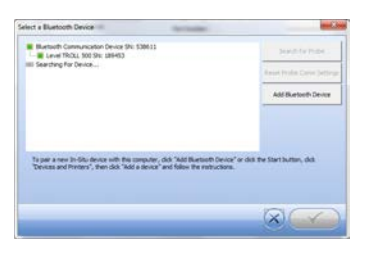

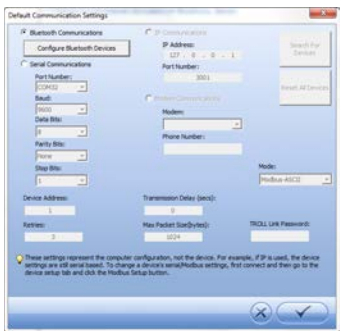

Make sure device is highlighted in Select a Bluetooth Device window and click check mark button.

Click check mark button on Default Communication Settings window to close.

button. Click **Search for**

**Devices**.

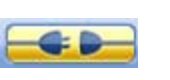

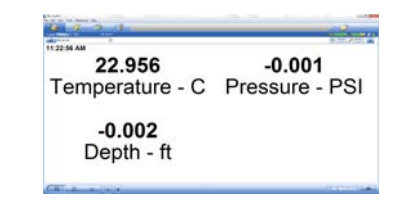

Click yellow connect button at bottom of screen.

Your instrument is now connected to Win-Situ and you should see the Home screen.

#### *Option 3:Connect to Win-Situ on a PC via USB TROLL Com or Docking Station*

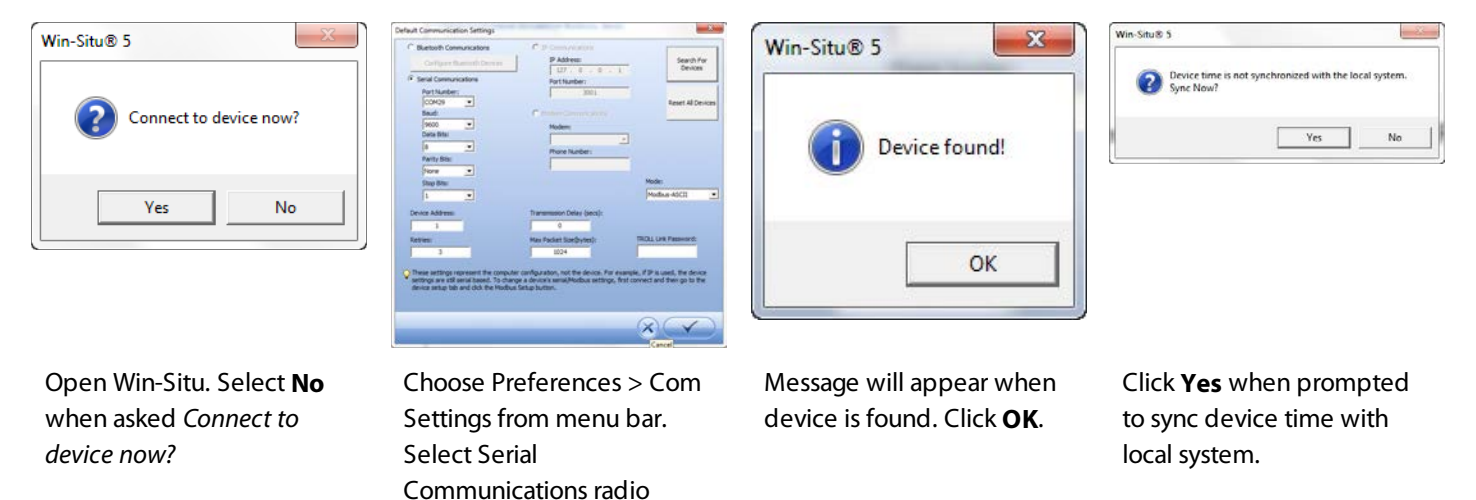

*3 Learn more.*

Get complete instructions for your instrument and software in the product manual. Download it from www.in-situ.com.